## New Registry Pathways

Current registries may introduce new pathways. These may be adopted from existing non-registry pathways and you may find that you have patients already on a pathway. If this happens, the patient will need to consent to have their data added to the registry, as this was not the case when they first consented to data entry on that pathway.

If you haven't already, **switch on** the pathways in your user settings.

Any **new** patient pathways added after this time will now work the same as any other registry pathway. Patients will receive their data collection and registry consent messages when they first login to the patient portal and if consent is given, will sync to the registry.

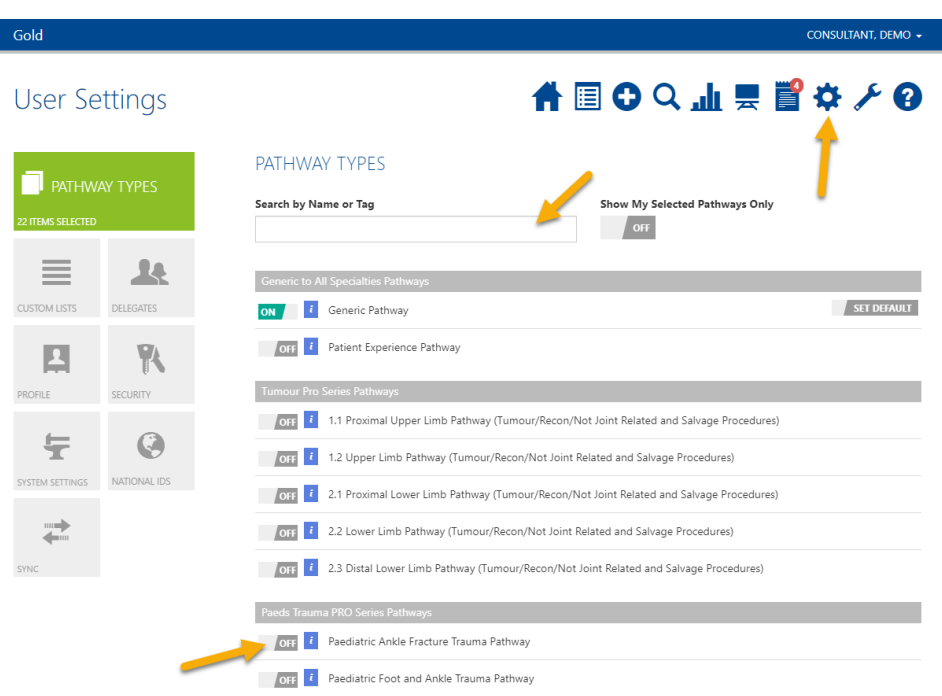

Any **previous patients** on the new data exchanging pathway will **fail** to sync to the registry until they have given their consent. They will receive this consent message when they **next login to the patient portal** and if they give their consent, their data will sync to the registry.

If you want to sync their data **before** they next login to the portal, you could send a **group email** explaining the change and asking them to login to give consent.

The easiest way to do this is to copy and paste the email addresses of the patients who have failed to sync from the sync history page, into your own email.

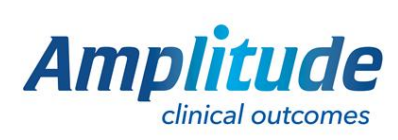

0333 014 6363 | +44 (0)1905 673 014 [Customer.support@amplitude-clinical.com](mailto:Customer.support@amplitude-clinical.com)

## Click the **Cog** icon and then **Sync.**

Gold

Click **Sync History**.

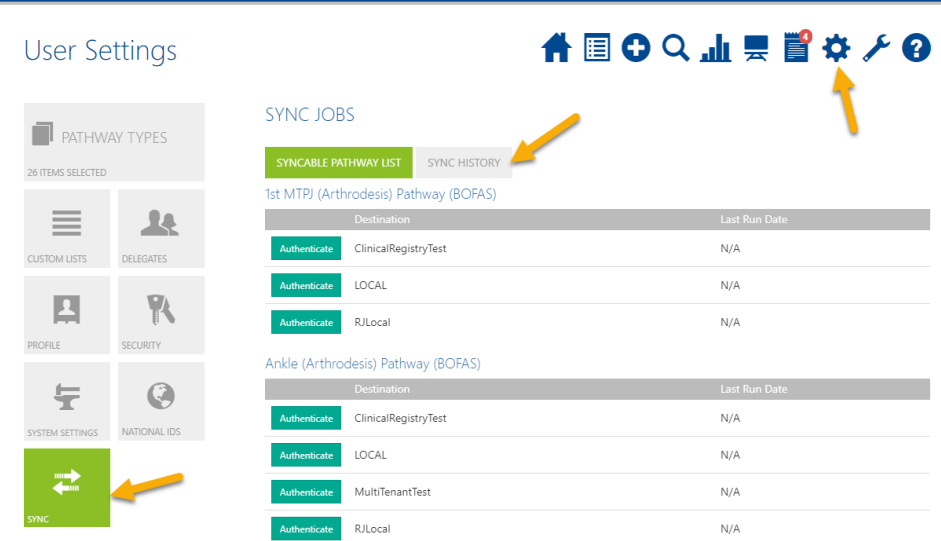

Click **Show Records** next to the latest sync to the registry (ensure this sync happened after the new pathway was introduced).

Next to each failed pathway click the **blue information icon**, from here you can copy and paste the patient's **email address.**

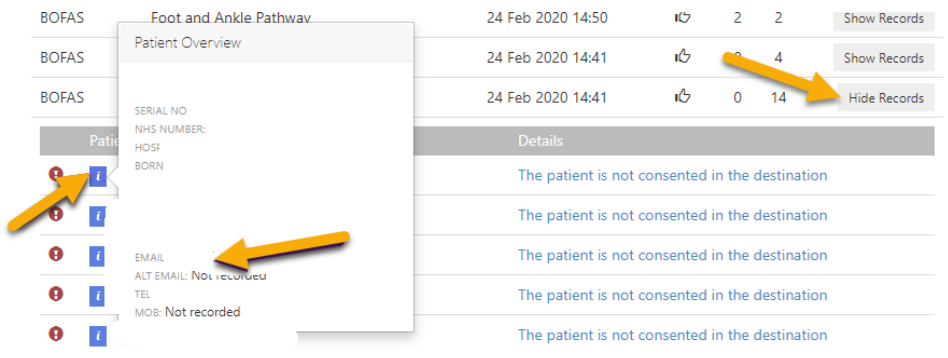

**Section** 

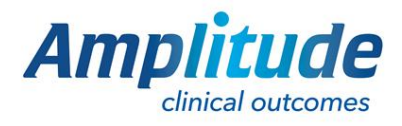

0333 014 6363 | +44 (0)1905 673 014 [Customer.support@amplitude-clinical.com](mailto:Customer.support@amplitude-clinical.com)